## How to Use Test Scores by Roster to Find App Basic / Unsat for Current 8<sup>th</sup> Graders

As part of Grad Template Training, 8<sup>th</sup> grade staff are asked to identify 8<sup>th</sup> grade students who have Approaching Basic or Unsatisfactory on previous test results.

The directions below show how to setup Test Scores by Roster to locate these students.

- 1. In the **Search** box in the upper left, click and type "Test Score". Select **Test Scores by Roster.**
- 2. At the initial setup box, click on the field "**Test Name**". Browse to find "**LEAP 2025 Gr 3-8**".
- 3. Tap the "**Filters**" button. In the "**Grade**" field, set to "**08**".

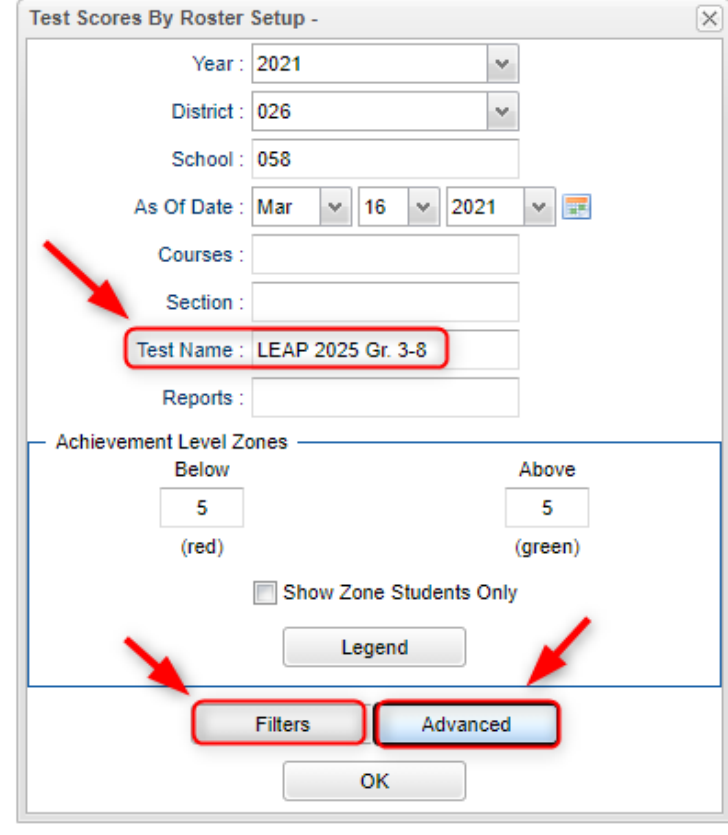

- 4. Tap the "**Advanced**" button.
- 5. Click in the "**Column**" field.
	- a. Select the following: Last Name, First Name, Test, Grade, ELA Level, Math Level
- 6. Place a check for "**Show Only Most Recent**".
- 7. Click the various "**OK**" buttons to get back to the setup and run the report.

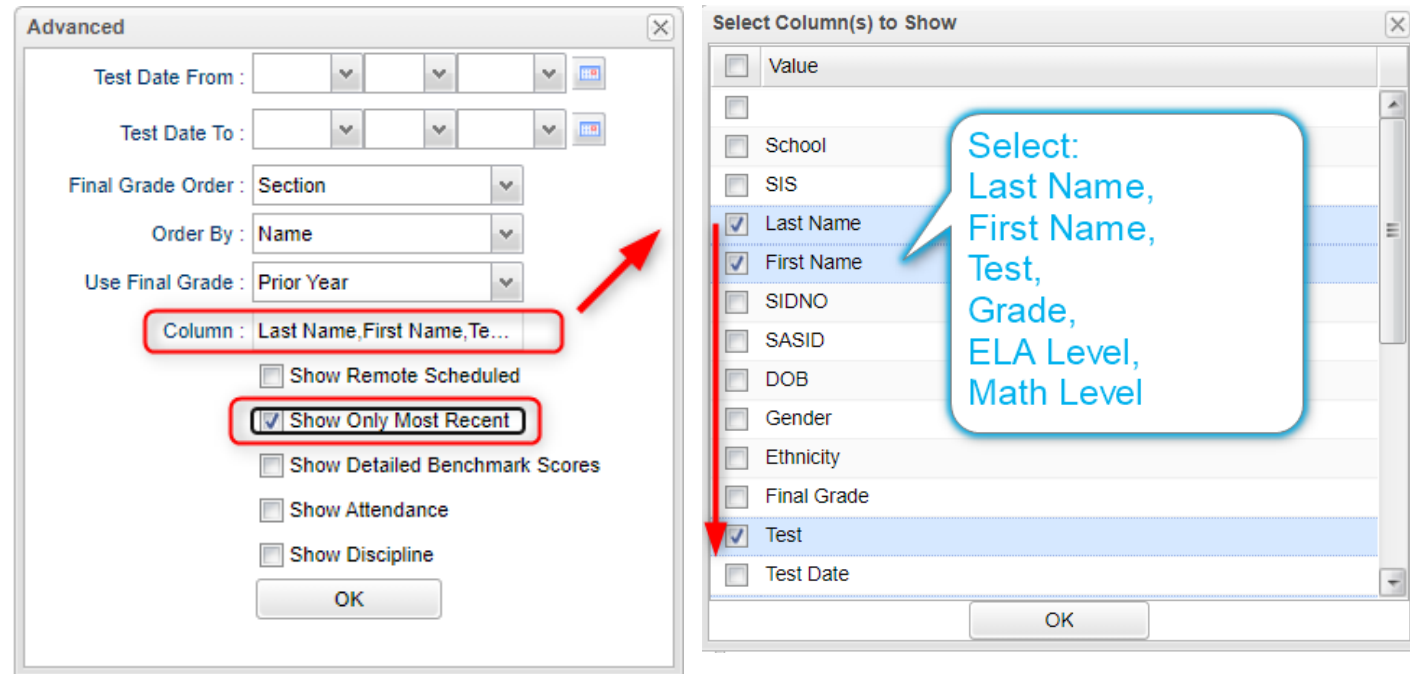

- 8. Give the report a minute or so to present data on the screen.
- 9. Look for students with Approaching Basic or Unsatisfactory for either ELA or Math, or both.

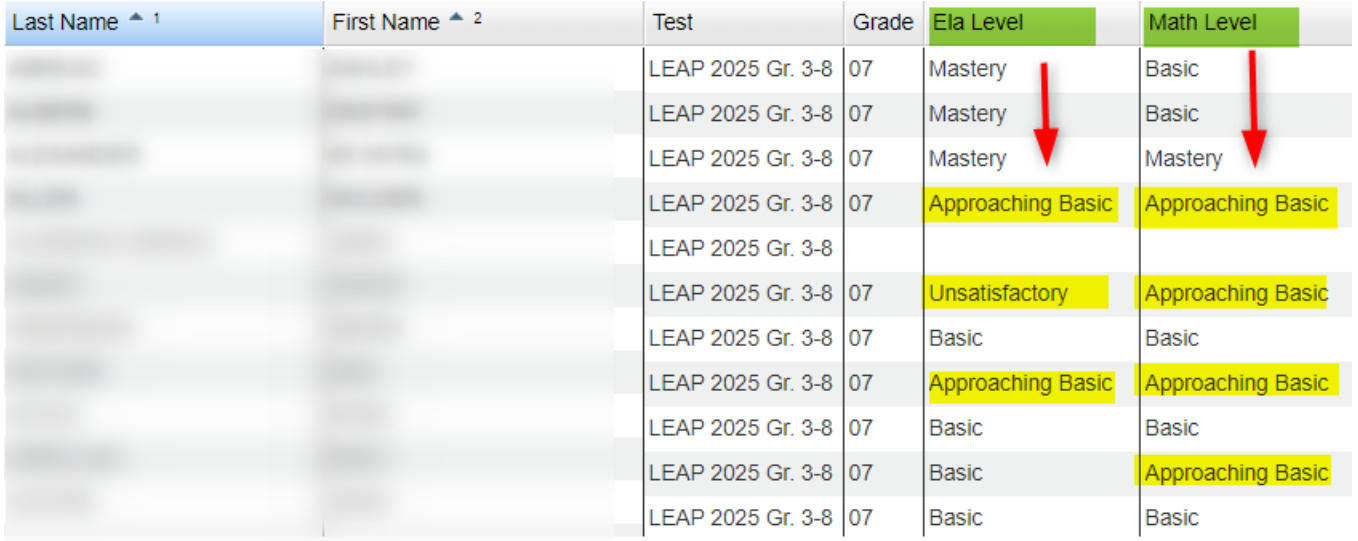

- 10. These students would receive the Template #1 for App Basic or UnSat ELA Math courses on the Student Graduation Template Loader.
- 11. This report can also be handy for identifying students with high levels for ELA and Math.
- 12. **Time Saver Tip**: Click the **SAVE** button to store the arrangement of the report.
	- a. In the future, click in the **REPORT** field to pull it back up without any configuration.

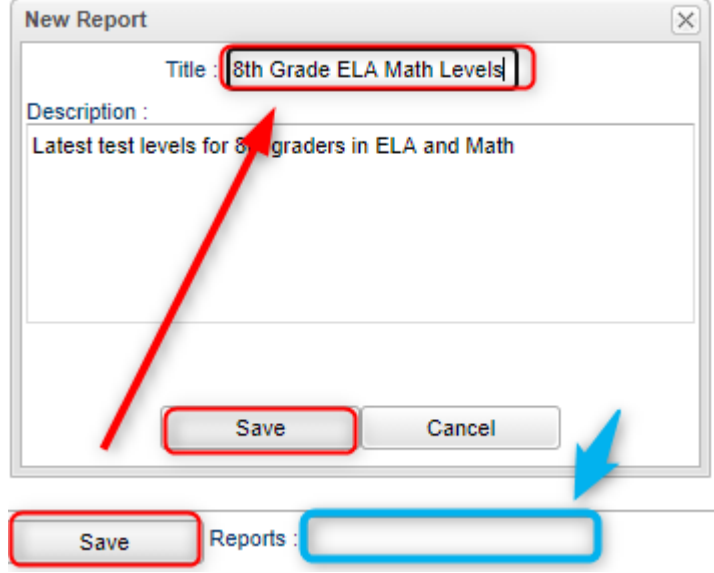